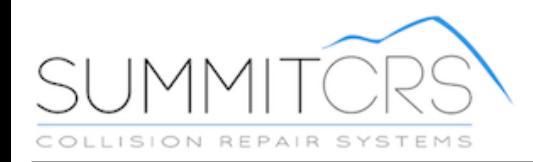

# Quick Start: Tech Central

TRAINING AND REFERENCE MANUAL

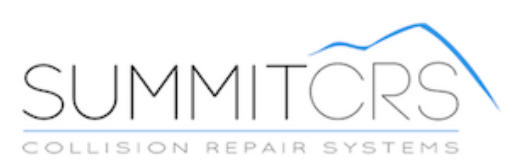

© Copyright 2016. All Rights Reserved.

© Copyright 2016. All Rights Reserved.

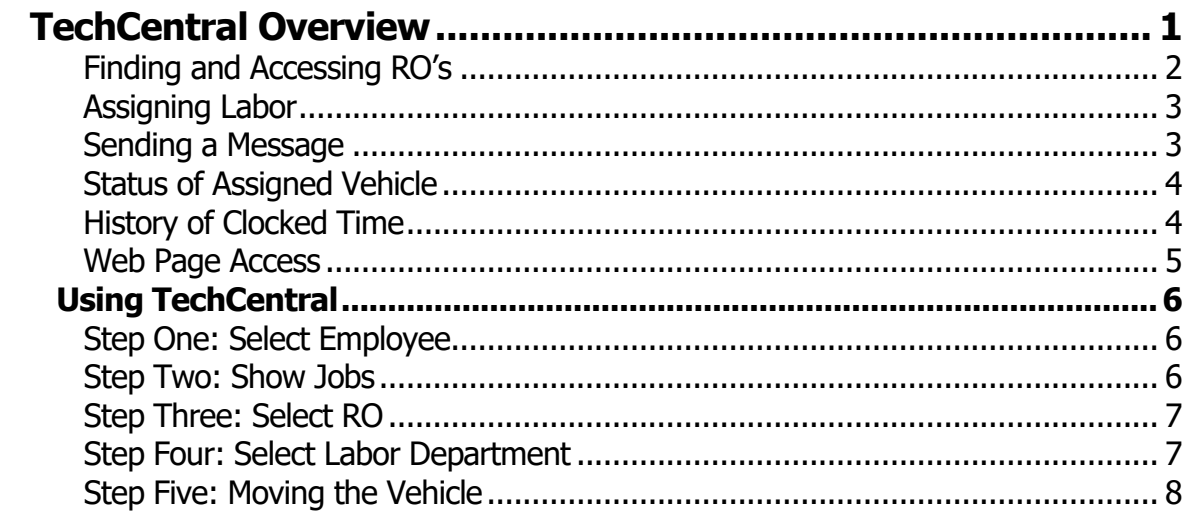

# <span id="page-3-0"></span>**TechCentral Overview**

<span id="page-3-1"></span>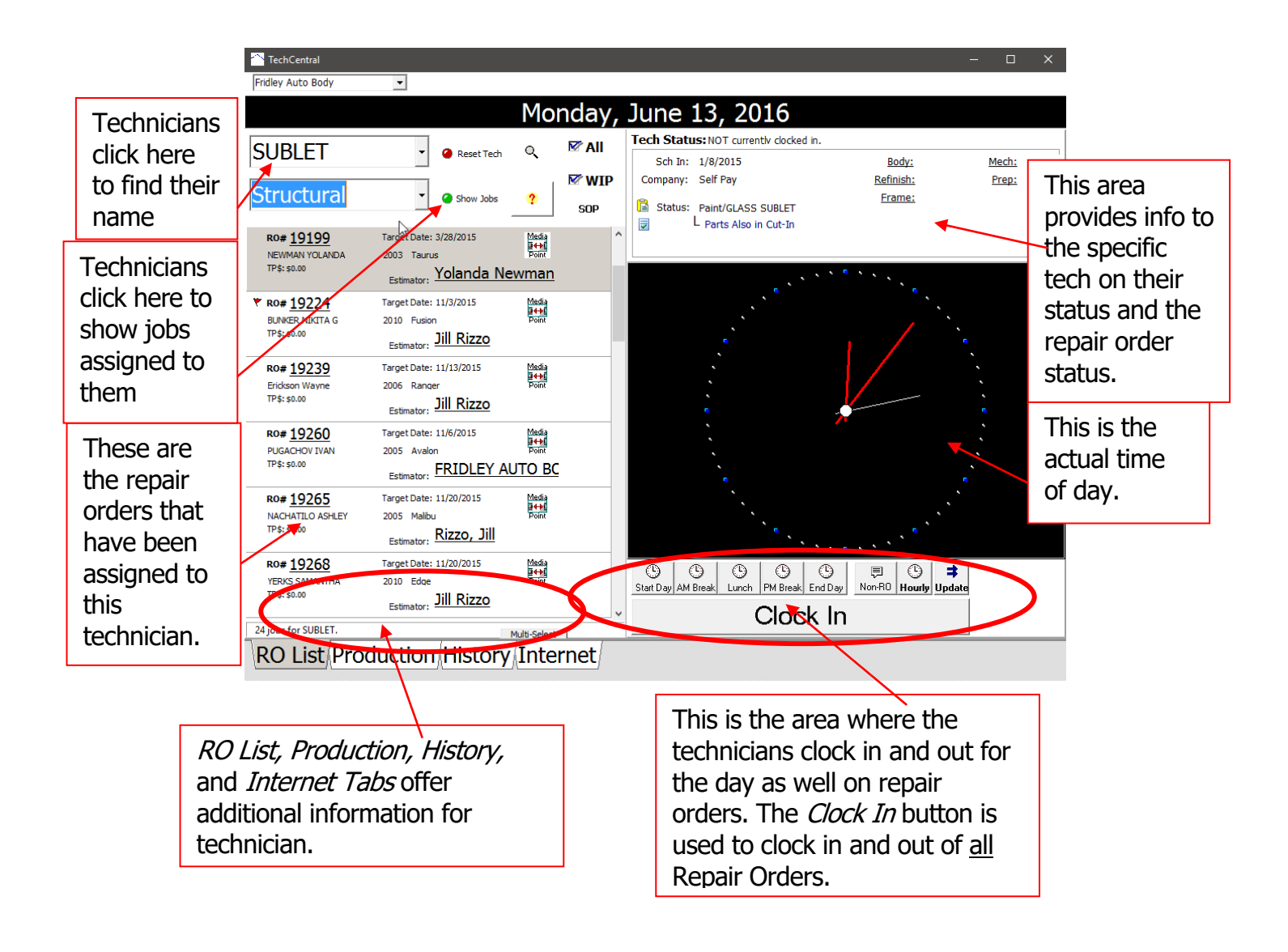

### **Finding and Accessing RO's**

<span id="page-4-0"></span>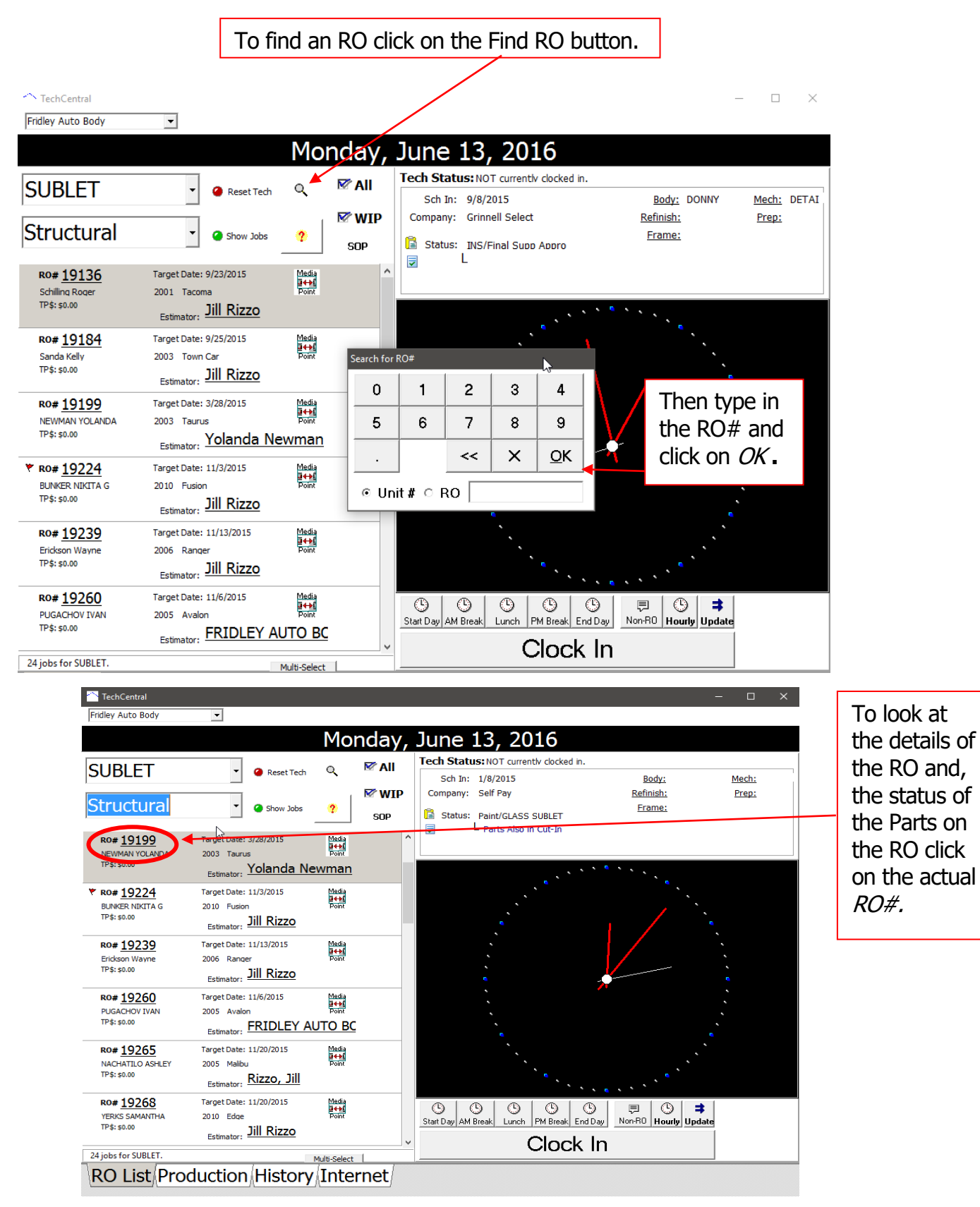

## **Assigning Labor**

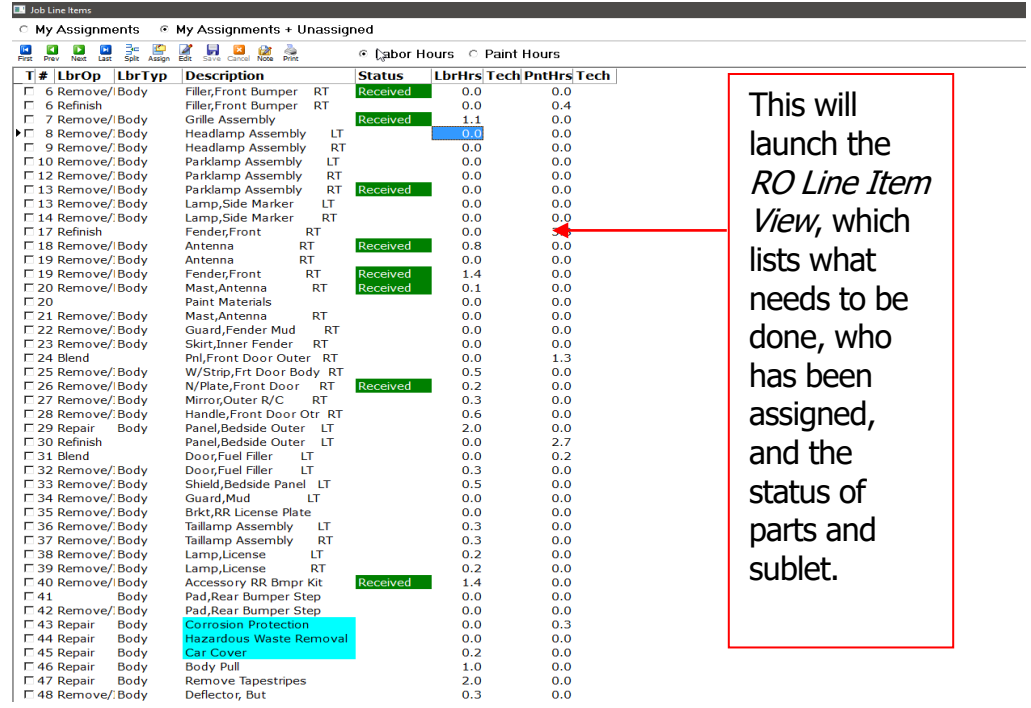

# <span id="page-5-0"></span>**Sending a Message**

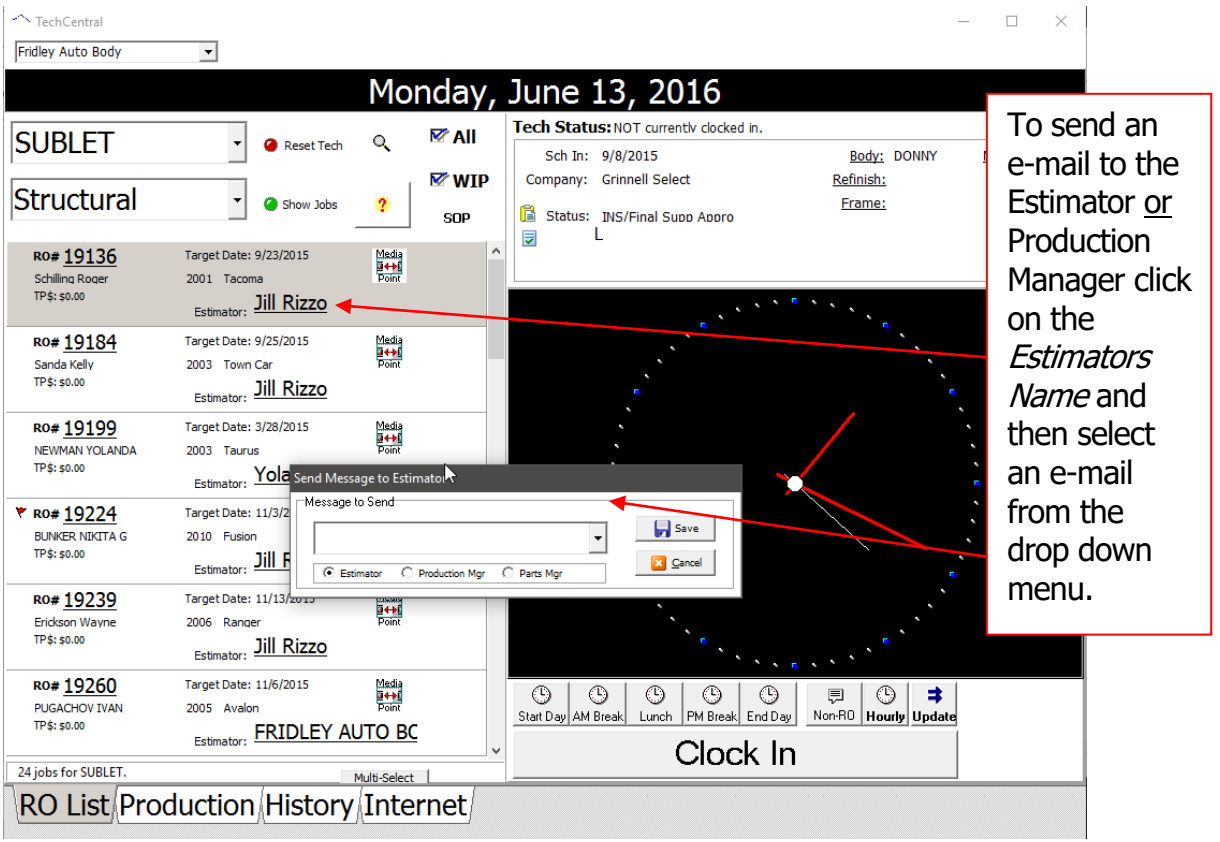

### <span id="page-6-0"></span>**Status of Assigned Vehicle**

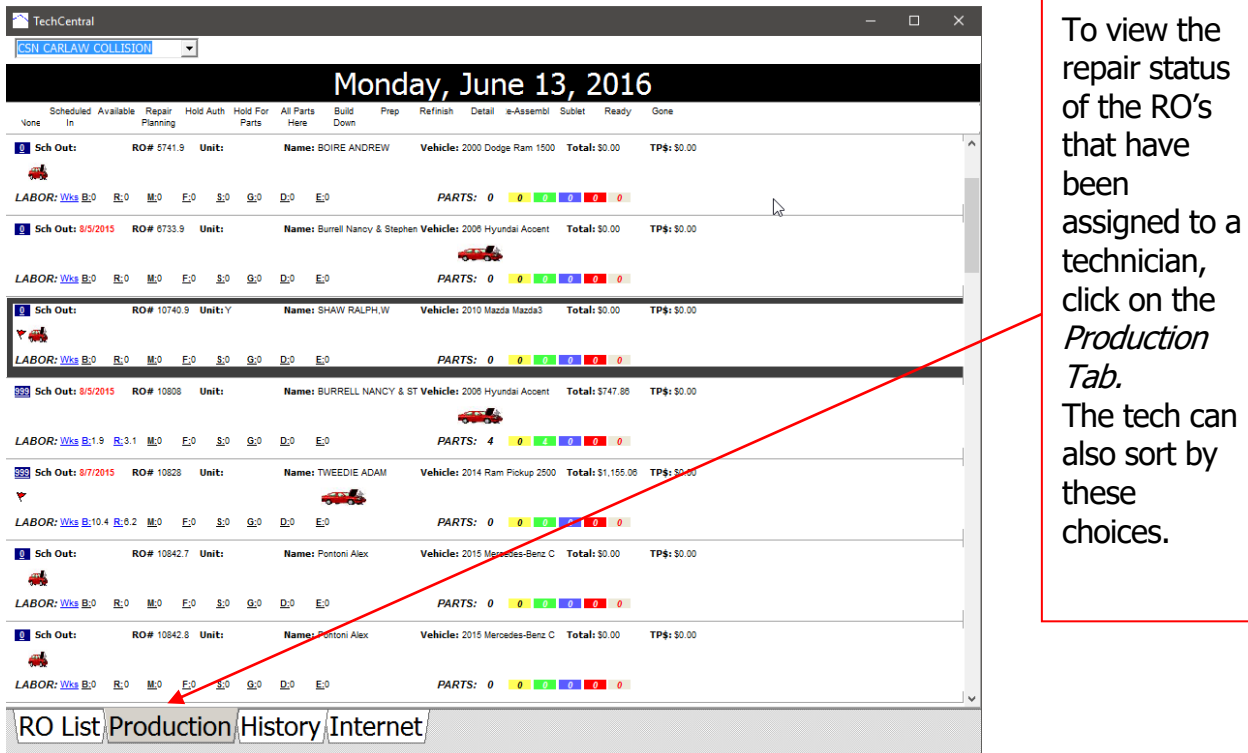

<span id="page-6-1"></span>**History of Clocked Time**

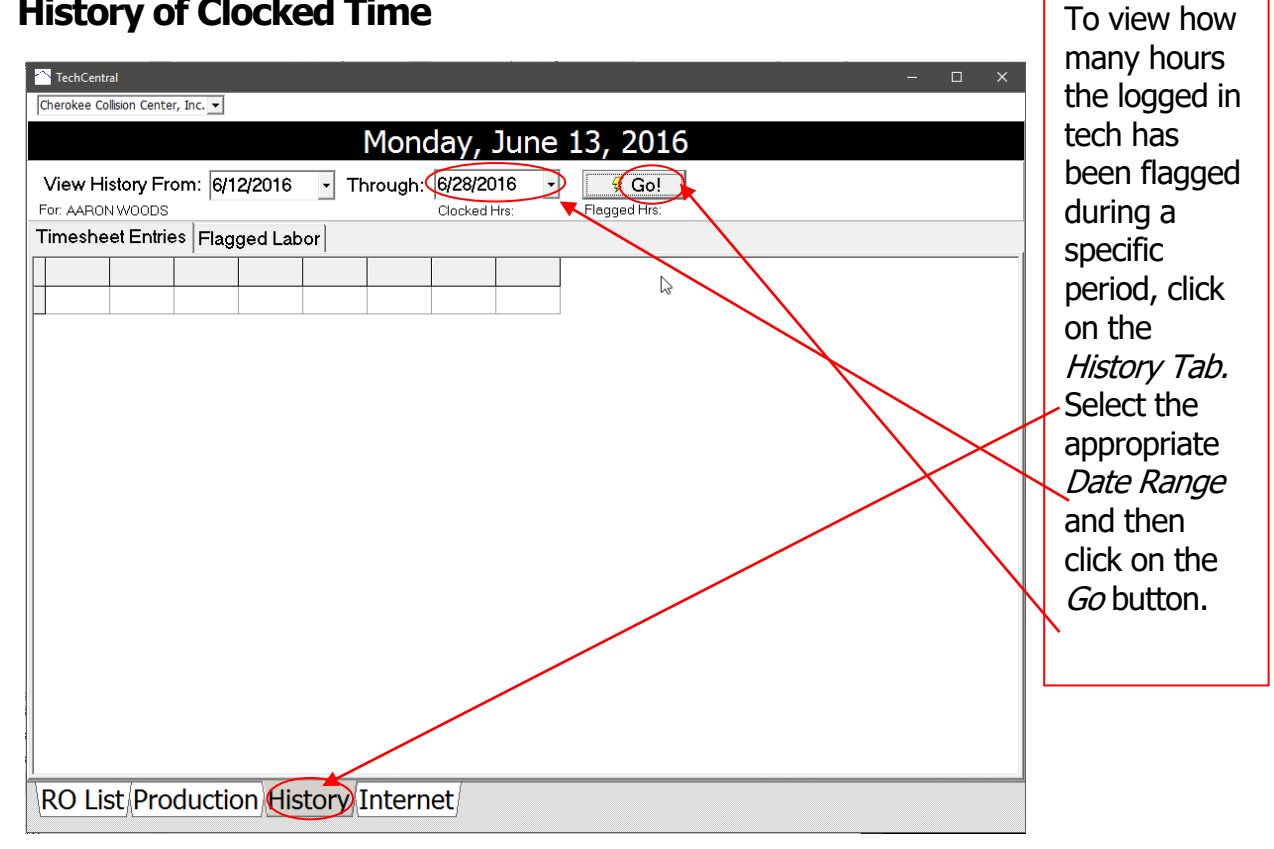

© Copyright 2016. All Rights Reserved. 4

### <span id="page-7-0"></span>**Web Page Access**

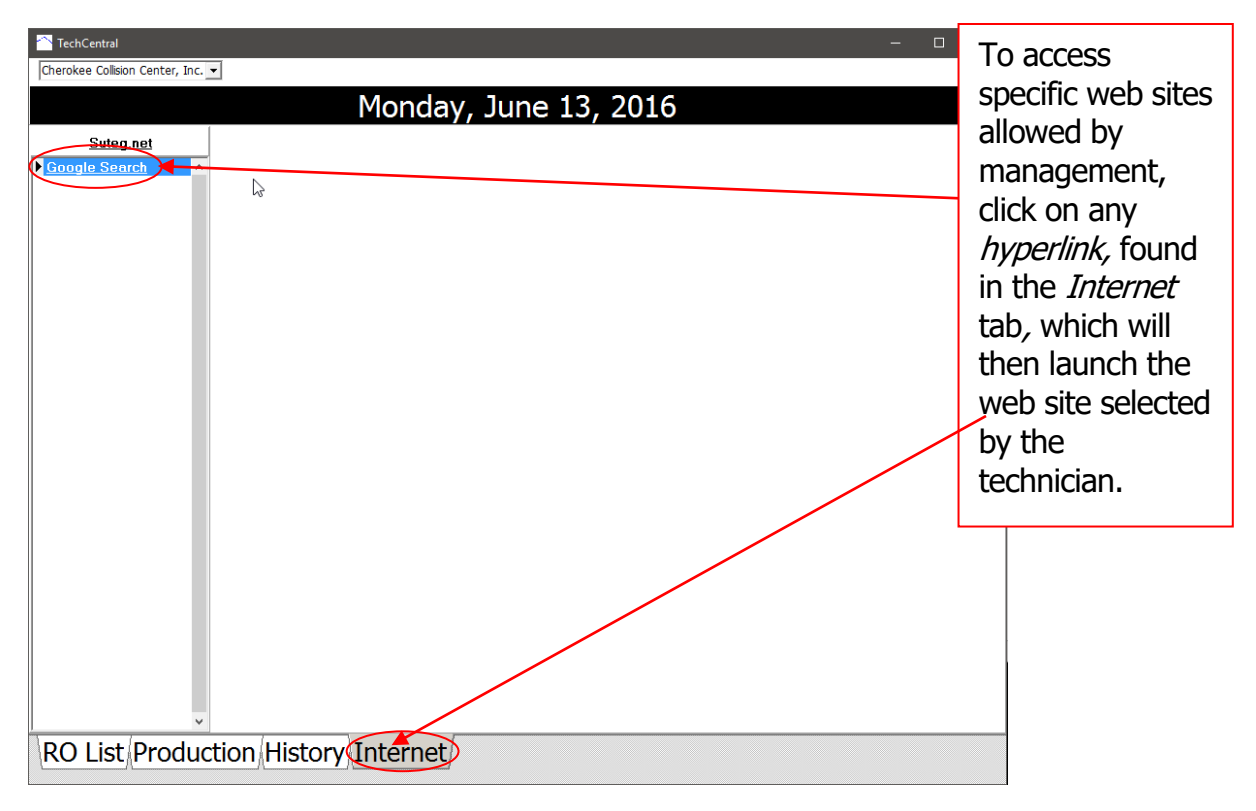

# <span id="page-8-0"></span>**Using TechCentral**

#### <span id="page-8-1"></span>Step One: Select Employee

Technician selects his name from the drop down menu.

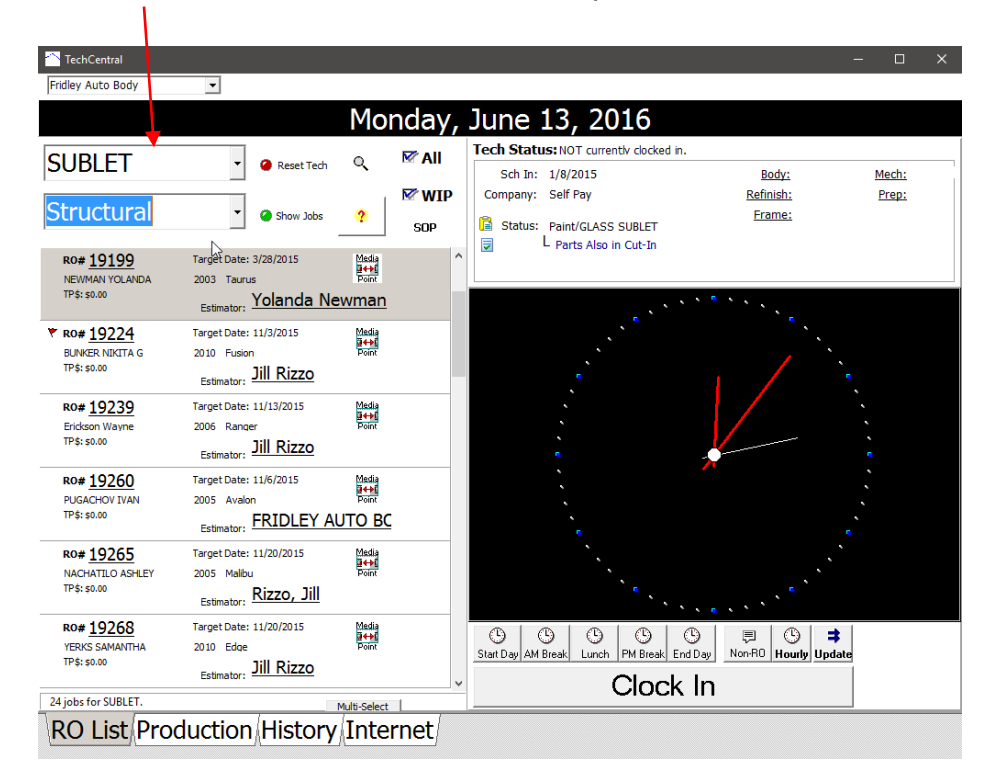

### <span id="page-8-2"></span>Step Two: Show Jobs

Technician selects Show Jobs, enters in password, and clicks on OK.

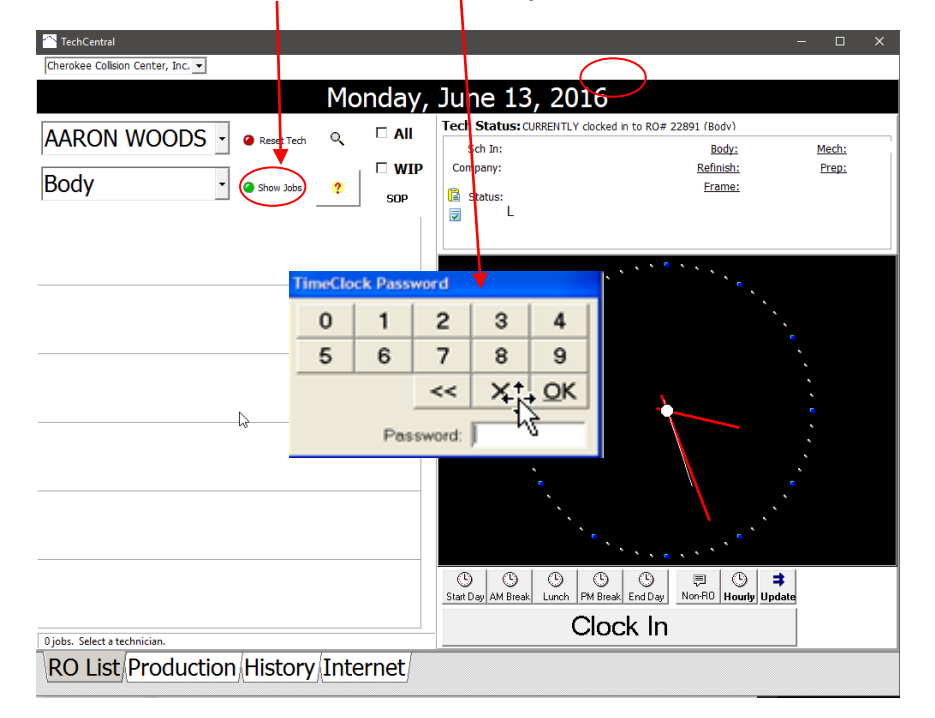

#### <span id="page-9-0"></span>Step Three: Select RO

Technician selects specific RO by clicking on the box with the RO info inside and turning it *blue*. (1)

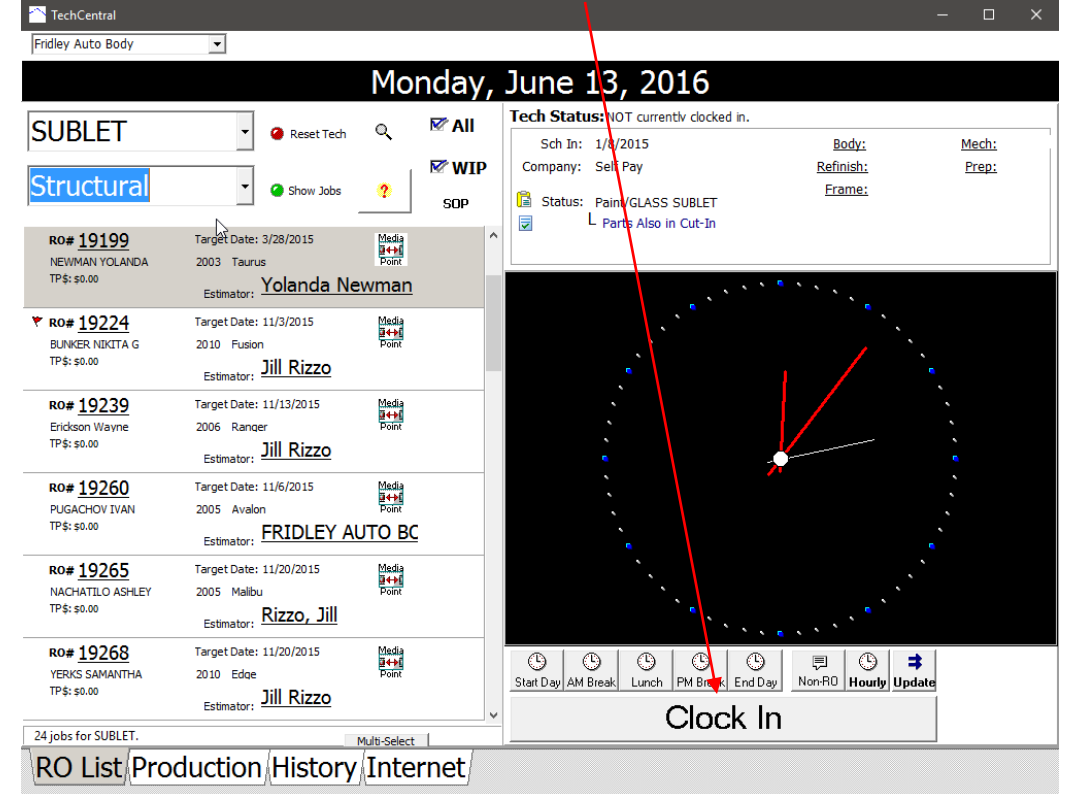

After selecting the RO click on the large Clock In bar at the bottom of the screen.

#### <span id="page-9-1"></span>Step Four: Select Labor Department

Technician selects specific Department by clicking on the *circle* next to Department Name and then click on  $OK_{\lambda}$ 

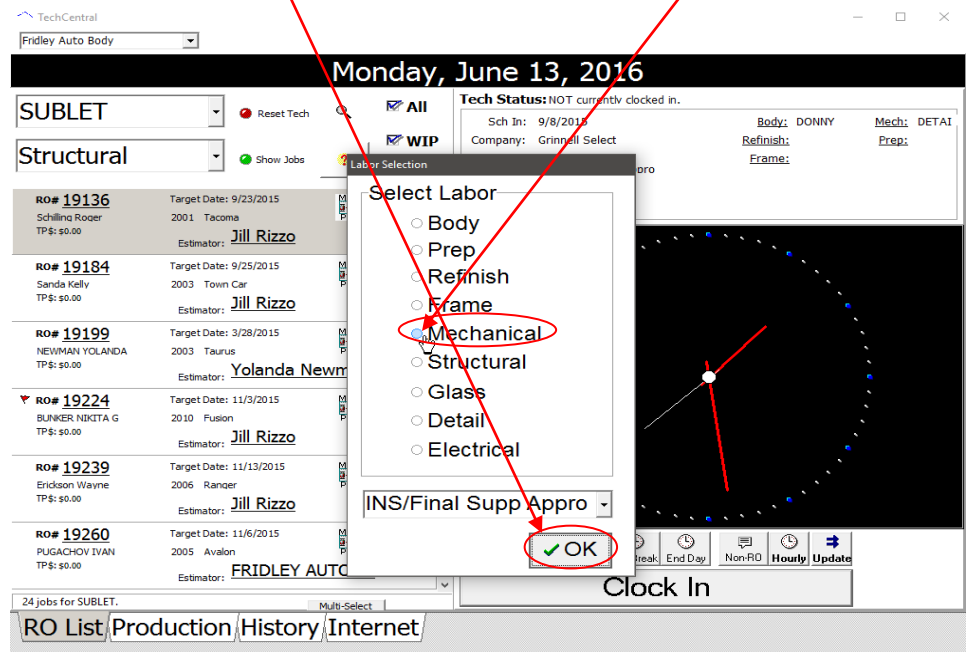

#### <span id="page-10-0"></span>Step Five: Moving the Vehicle

Technician needs to review vehicle information, put a checkmark in the Check this box to flag labor box  $(1)$  then click on picture of vehicle  $(2)$  and drag to the next Department. Do **not** bypass a department. Vehicles **must** be dragged into and out of each department for flag payroll to be correct!

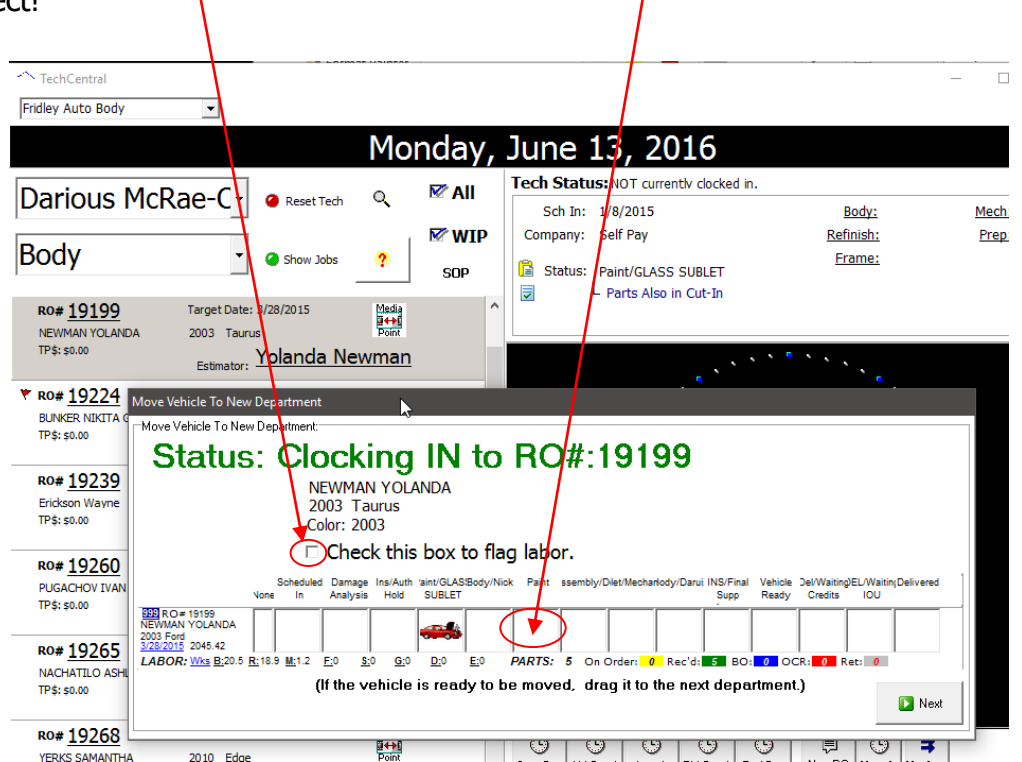

Once a vehicle is dragged into the department the technician will view the following prompt.

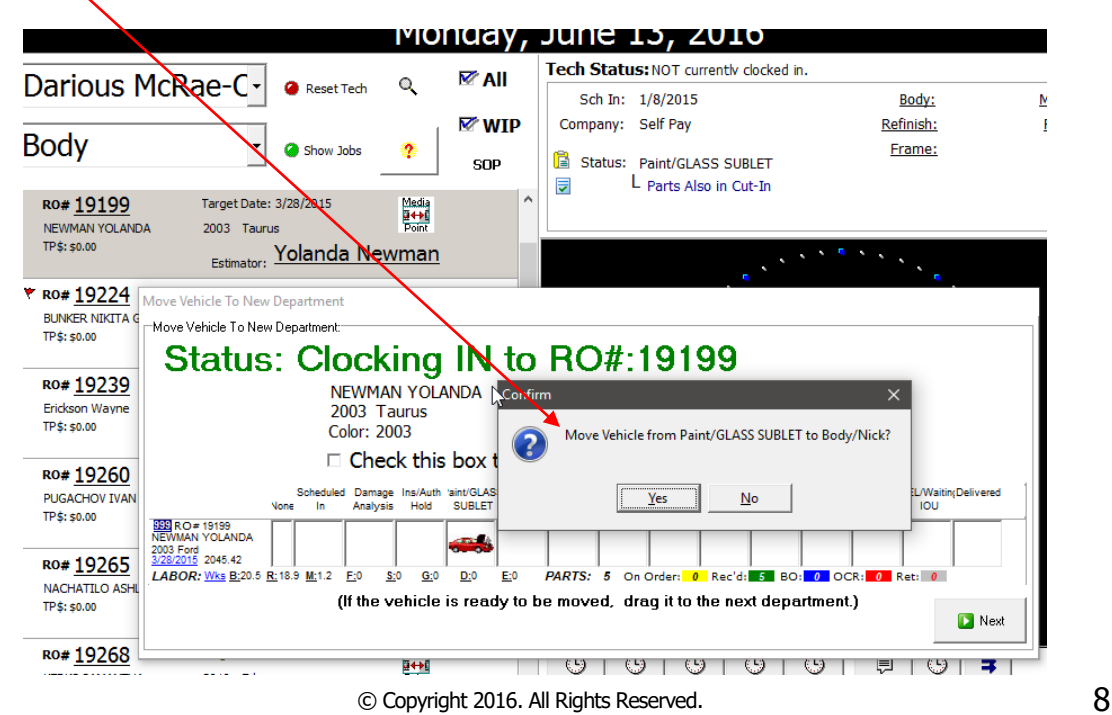